## **Aston Staff Portal – Viewing Payment Details**

Once you have logged in to Aston Staff Portal you will be taken to your **Employee Dashboard**.

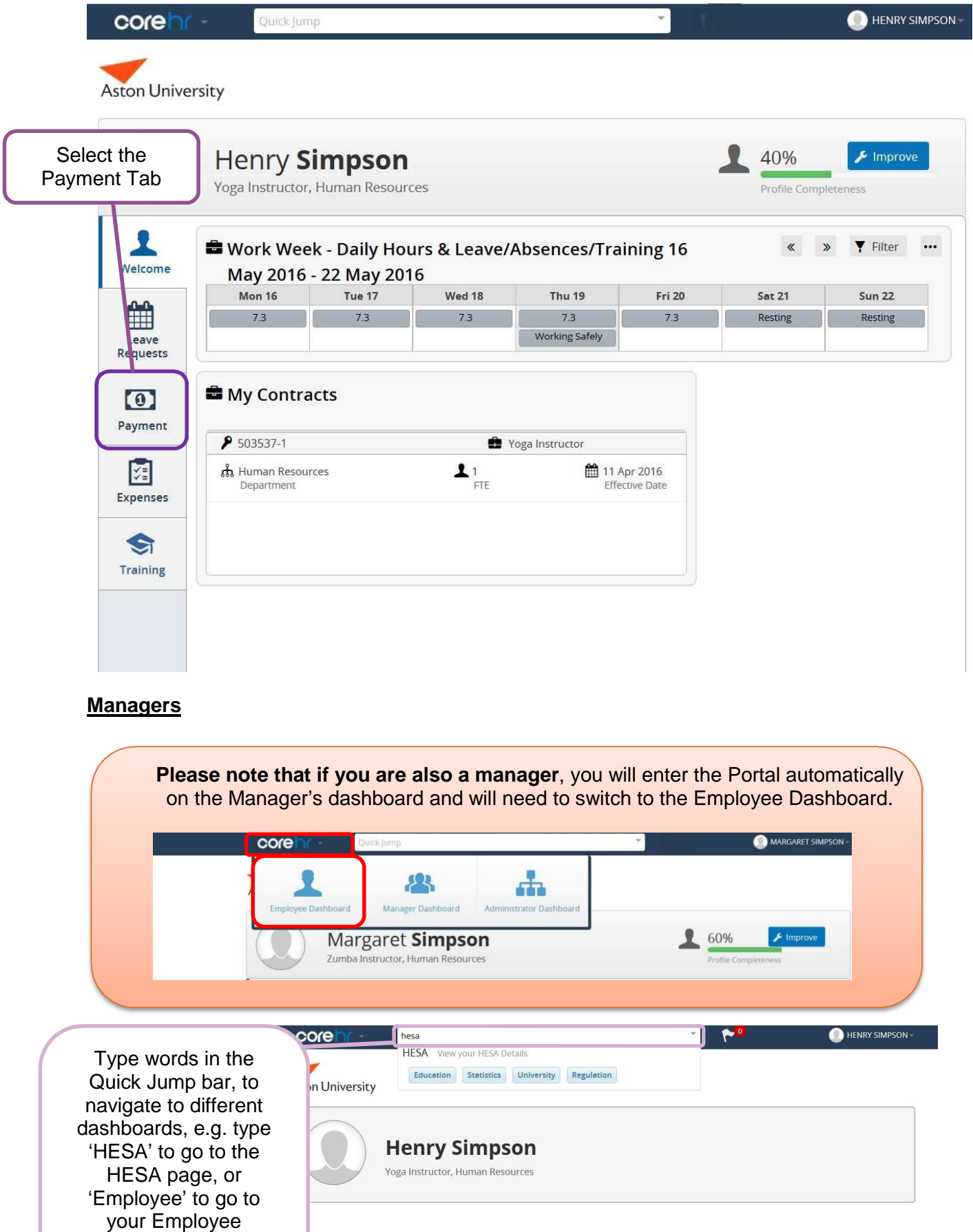

dashboard

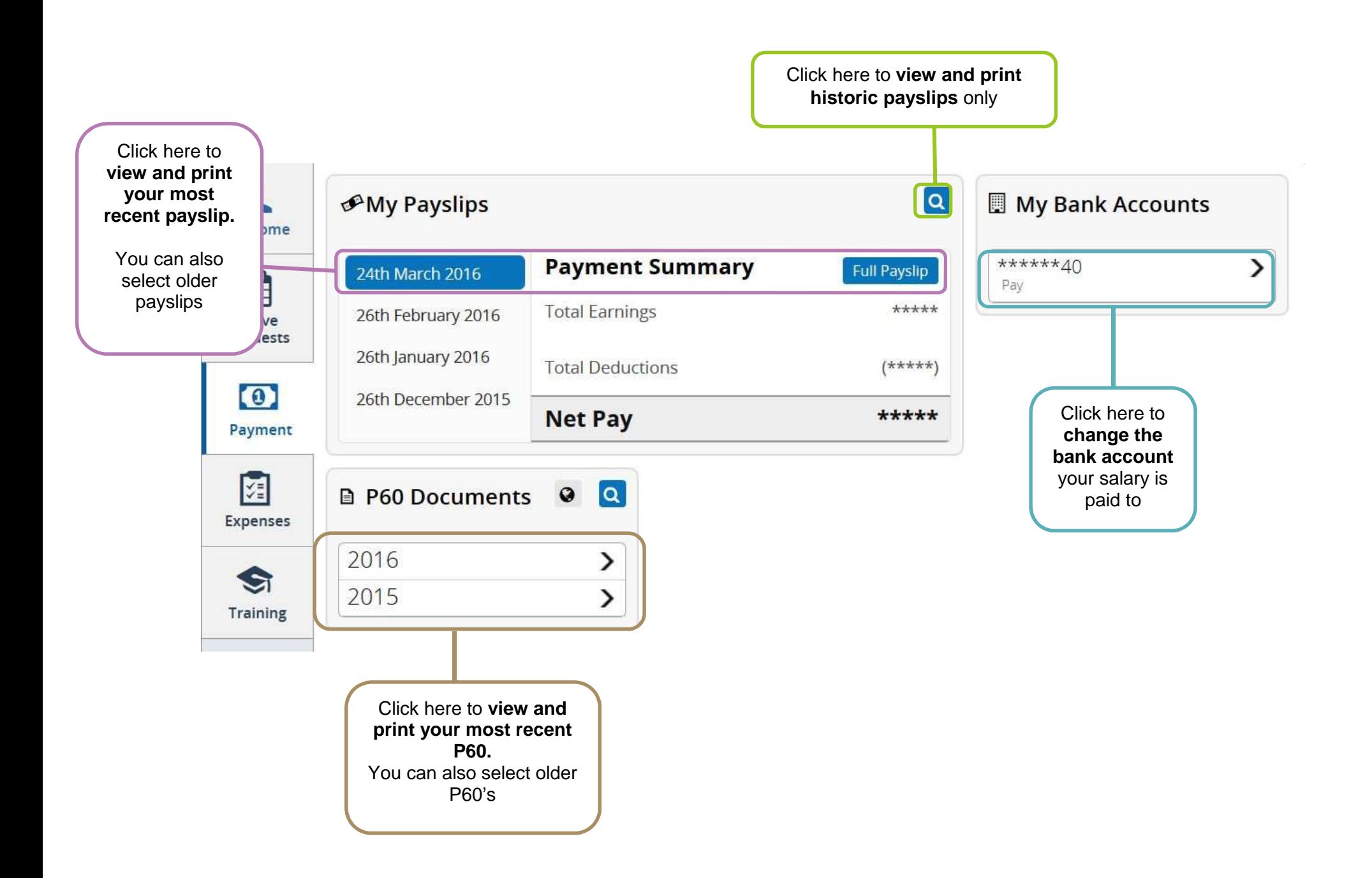

## **Viewing and Printing your Payslips**

From the Payment Tab, select either your most recent or an historic payslip to **view** it. The following authentication box will appear, please enter your University Password to view your payslip (this is a new feature to protect people's salary details).

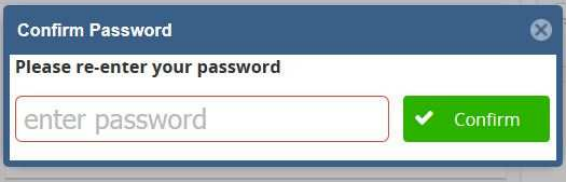

The salary details will become visible once the password has been entered, to view the payslip select **Full Payslip**.

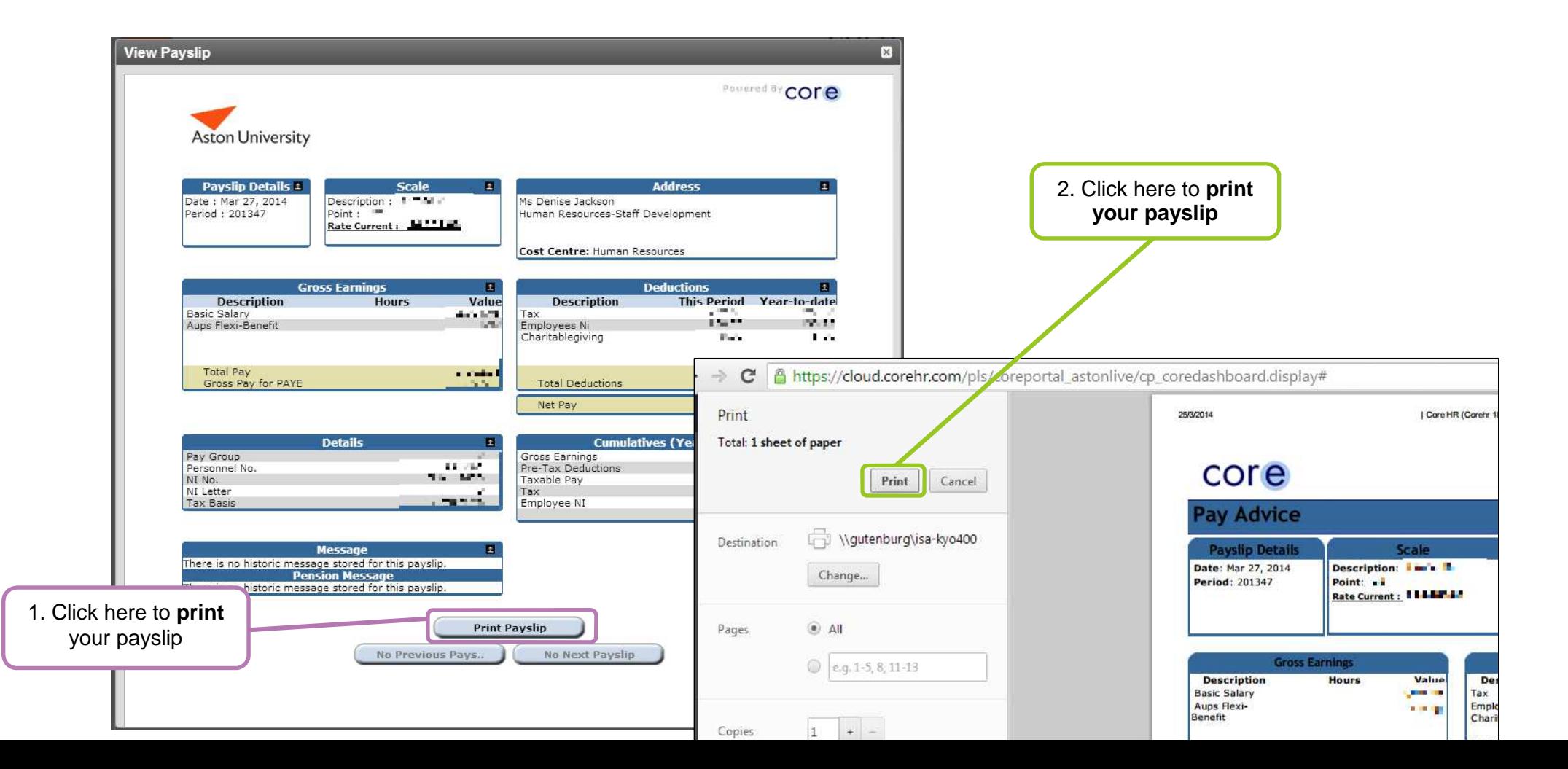

## **Changing your Bank Account**

From the Aston Staff Portal Dashboard, click on My Bank Accounts. You will have the following screen where you can amend the bank account your salary is paid into.

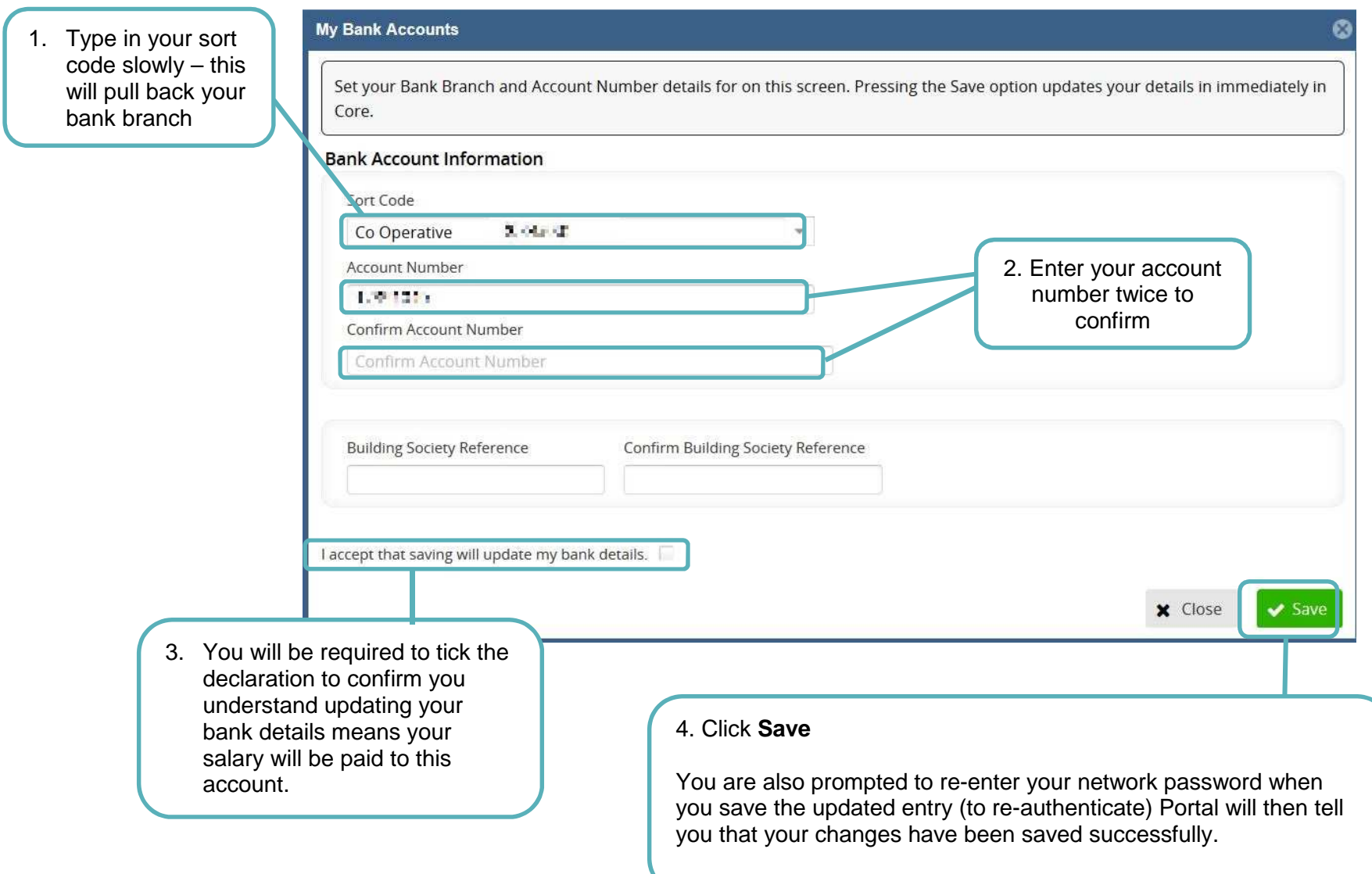